# **Agility Gate Instructions**

## **Download Agility Gate**

Download the free Agility Gate app to your device:

- Download the app from the Apple App store or the Google Play store.
- For more information and links to download the app, visit agilitygate.com and watch the video relating to this app.

#### **Using Agility Gate**

- Open app and find trial The trial will be posted on the app the evening before the trial. The trial will not show up unless it is currently active. It will show up by the weekend. If it is Saturday morning and not showing up, hit refresh trials.
- After the app is open, select the 3 lines on the upper left, where the red arrow is pointing. This will bring up a screen with the available trials.

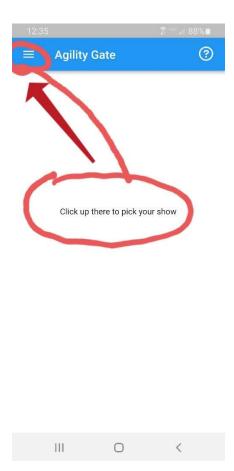

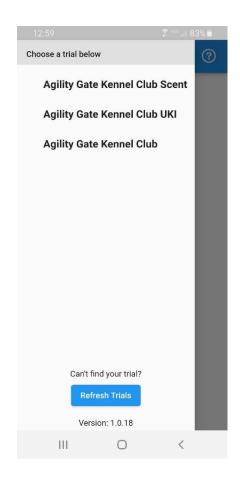

The trial will be titled "Fond du Lac Kennel Club"

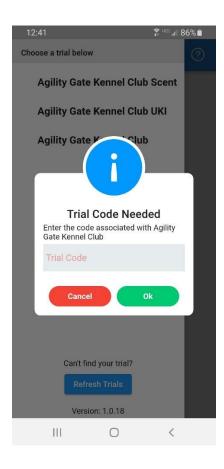

The first time that you choose the trial, you will be asked to enter the trial code. You will only need to do this one time for the weekend. The code is **54937** 

## **Checking In**

• You will now see the list of classes. Click on the class that you want and it will pull up the running order.

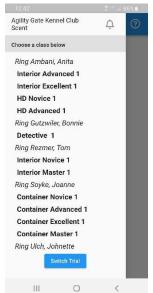

- From here, you can manage your dog with 3 options: Conflict, Scratch and Check In. Swipe left on your dog and then click the correct option.
- Check in for all of your classes. If you end up with a conflict after you've checked in, you can change your status to "Conflict".

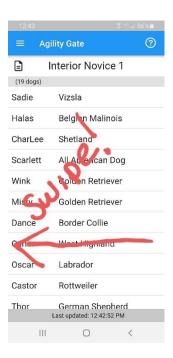

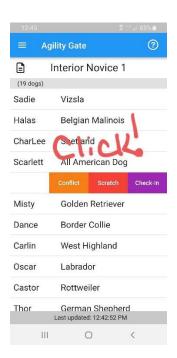

#### **During The Class**

- You will be able to follow along in the app as dogs run. The gate steward will cross them off in the app and it will be updated in real time.
- If you have a conflict and need to move places in the running order, you will need to see the gate steward.

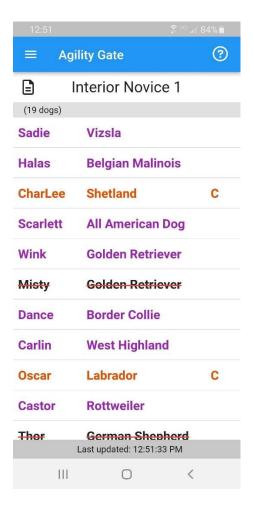

This is what the app looks like when dogs have checked in.

• Purple – checked in

• Orange – conflict

• Red line – scratch

If you have indicated a conflict and it resolves, you can change your status by swiping left and choosing Check-In

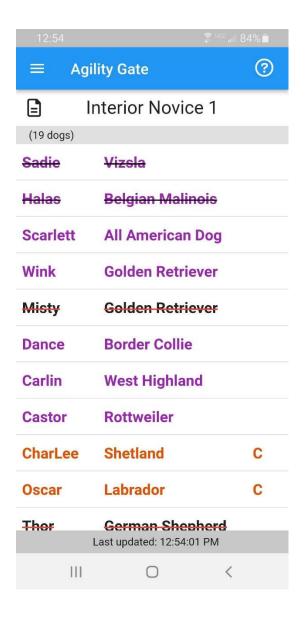

This is what the app looks like when a class is running. The purple dogs have been checked in. The purple dogs with a line have already run.

The dogs indicated as conflict above have been moved down in the running order.

Keep an eye on the running order to determine when to get your dog ready and head to your class. (Also, see the section on setting a marker dog below.)

#### **Other Functions:**

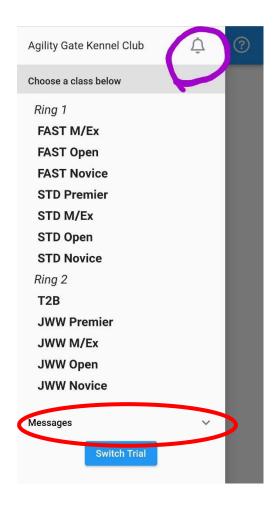

#### **Alerts:**

To turn on alerts, touch the bell in the upper right corner and it will turn orange. This will allow you to receive messages from the gate stewards regarding briefings, class start times, etc. You will get notifications and can also see the messages at the bottom of the page.

## **Marker Dog**

Agility Gate allows you to set a marker dog if you would like to be notified when a specific dog ahead of you runs in order to get ready for your run. To set a marker dog, press and hold the dog that you want as your marker. You will then receive a pop-up message that asks if you would like to be alerted when that dog is marked on the line.